# **Portal do Cooperado**

O Portal do Cooperado foi criado para que o cooperado, de sua própria residência ou escritório poder ter a visualização, de suas transações na Cooperativa, como por exemplo entrega de leite ou grãos, as compras e vendas, as notas fiscais e cupons ficais.

Para poder acessar a página do cooperado, basta ter um computador com acesso à internet, acessar o site da COACAL [\(www.coacal.com.br\)](http://www.coacal.com.br/) conforme abaixo:

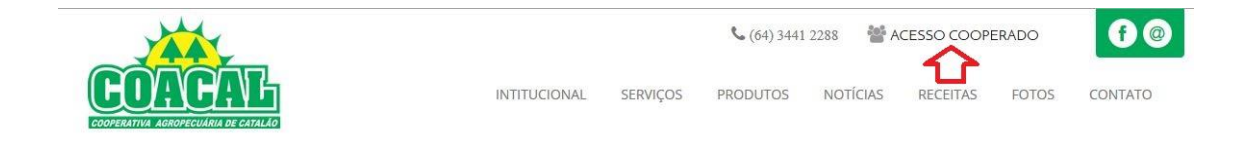

Logo abaixo, na página, aparecerá o link para o portal:

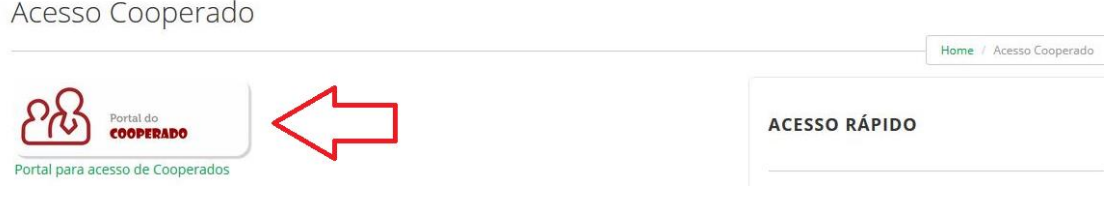

Caso seja o primeiro acesso, deve-se clicar em "criar uma conta", informando o CPF ou CNPJ. Assim que localizado o cadastro, habilitará para criação de senha, que deve ter no mínimo 8 caracteres.

Caso já exista o cadastro, será apresentada uma tela de inicialização em que o cooperado vai informar no USUÁRIO, que é o CPF dele próprio sem ponto e hífen, a SENHA será informada a cada cooperado.

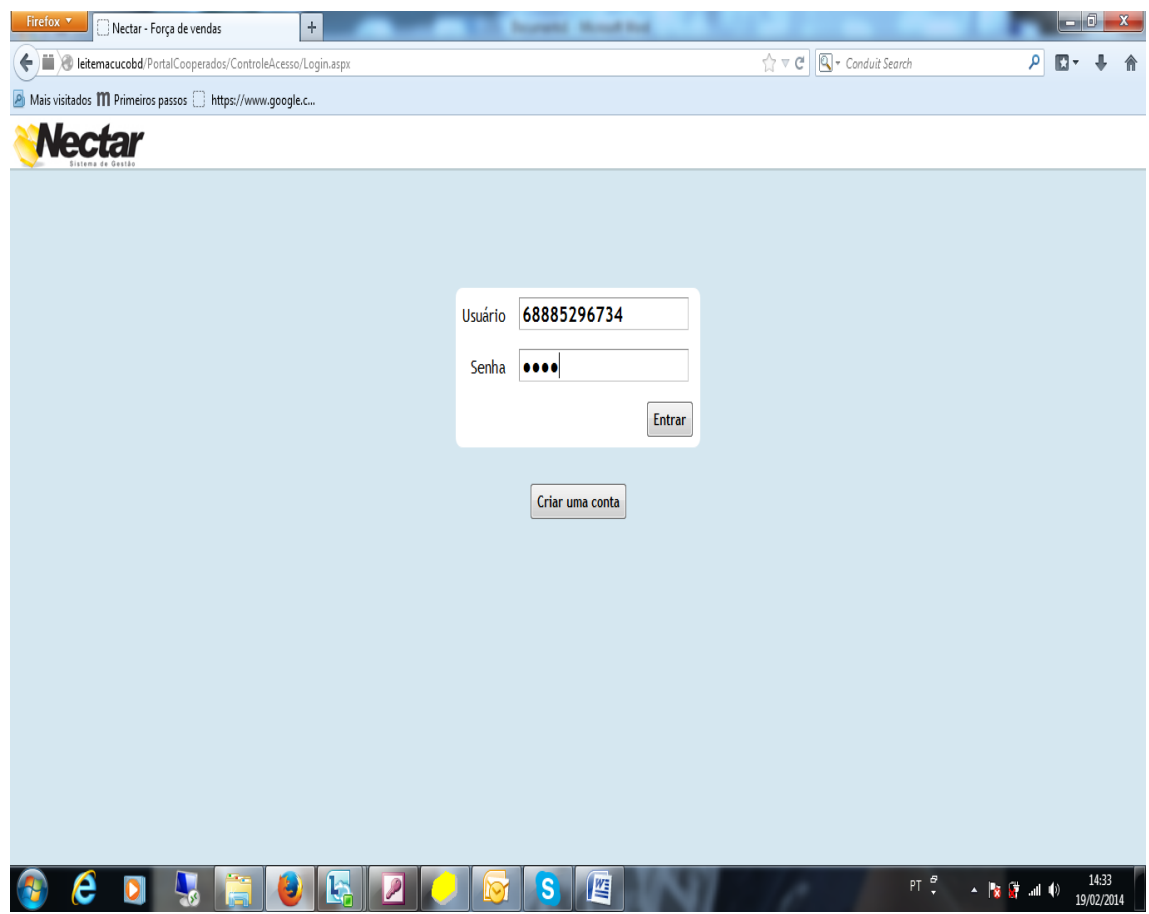

Após informar os dados corretos apresentara a tela já pronta para consulta.No canto superior direito, será informado o Nome do usuario, na frente do nome do usuário o proprio cooperado, se desejar, poderá alterar a senha cliclando em "ALTERAR SENHA ".

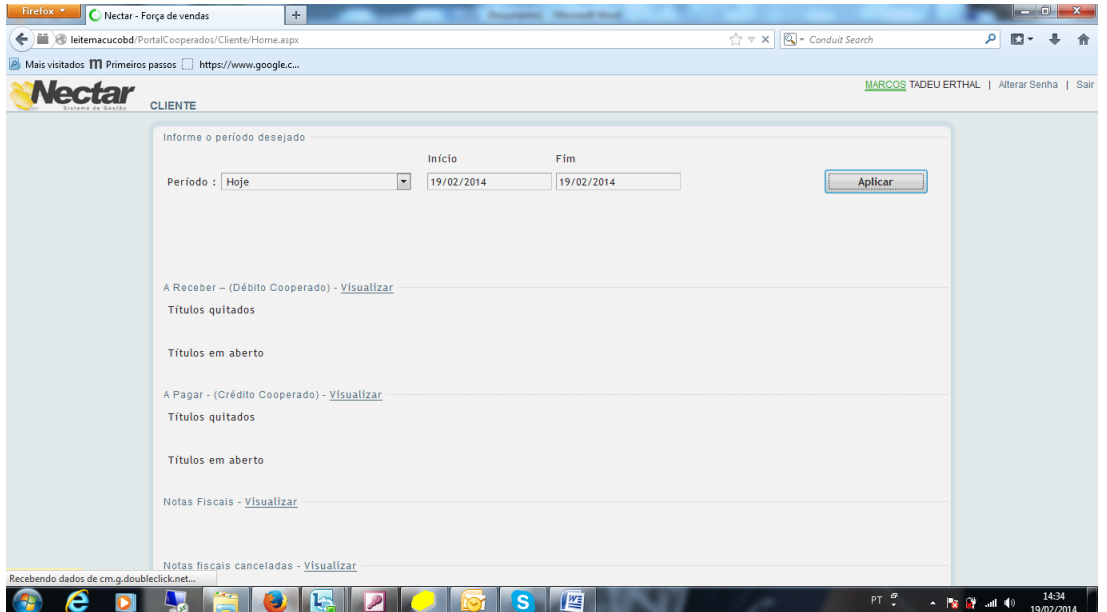

Que vai apresentar uma nova tela, que o usuário terá que informar a senha atual e depois a nova senha em dois campos 1º Campo – Nova Senha; 2º Campo – Confirmar Senha. Após fazer a alteração no final da página tem um botão de salvar.

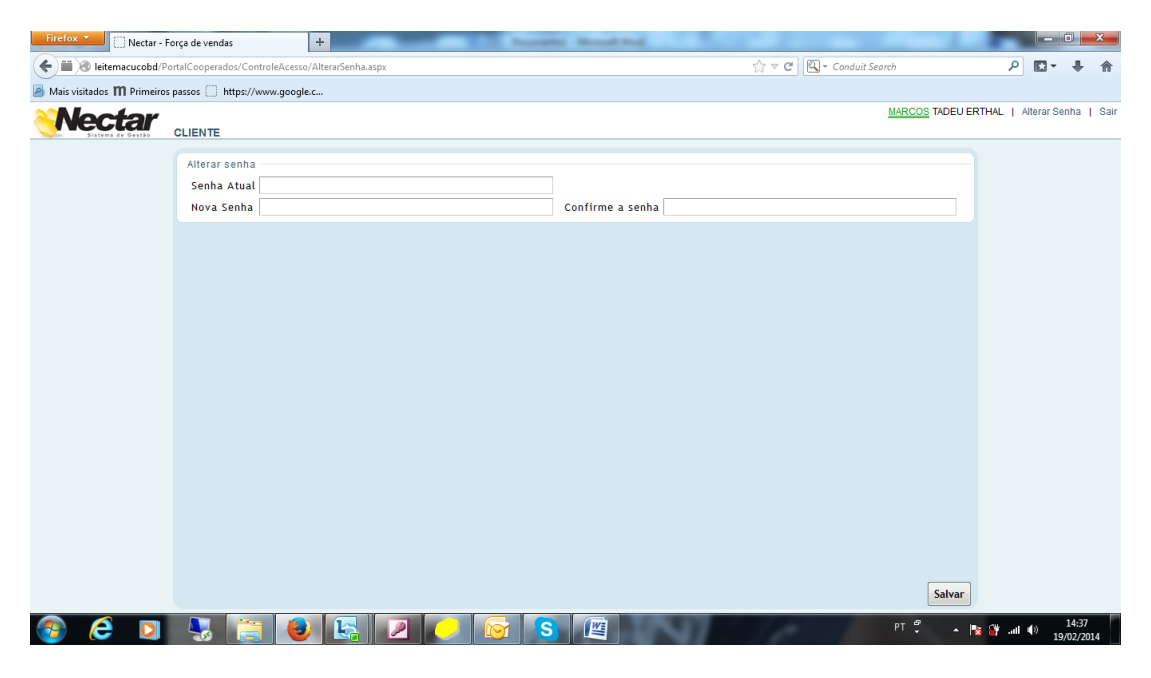

Depois de ter acessado a página principal apresentará a tela abaixo com os menus de navegações.

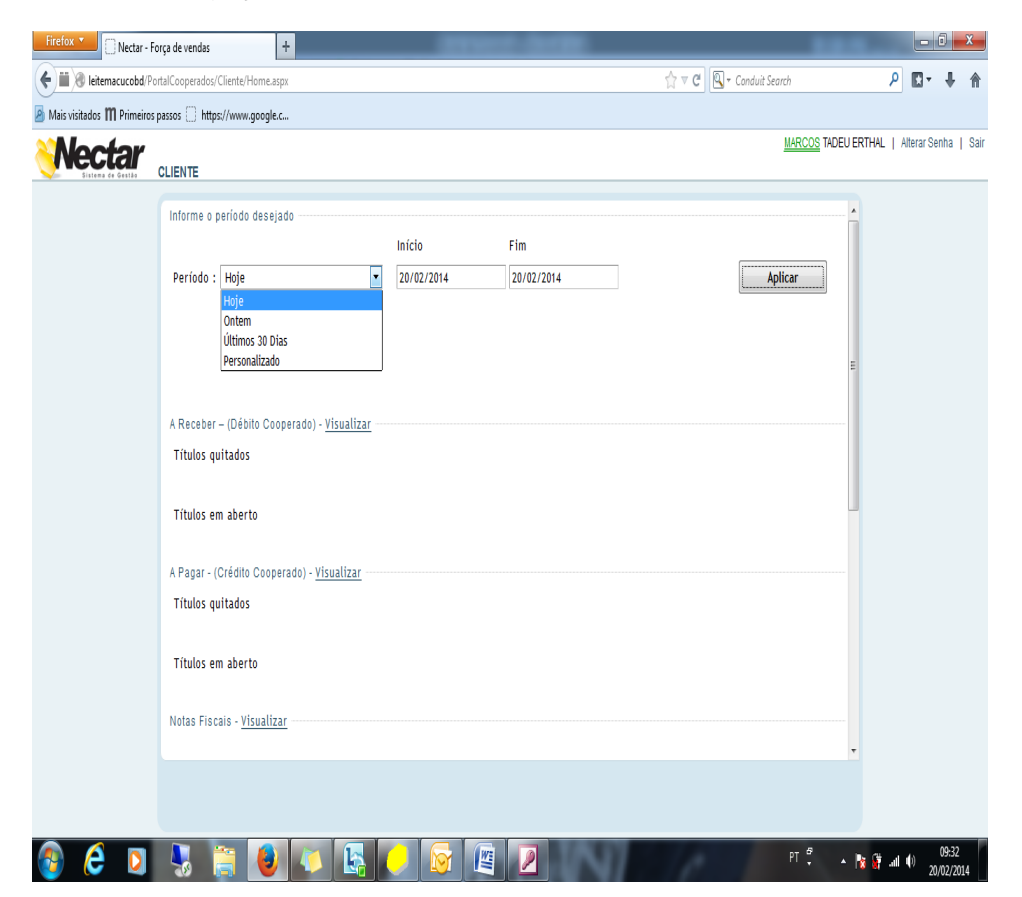

1º Período: Informar se deseja a data do dia "Hoje, Ontem, Últimos 30 dias ou Personalizado – está função Personalizado terá que informar o intervalo de data que deseja, após selecionar qualquer opção acima clicar em aplicar para o sistema fazer a busca da sua seleção.

2º A Receber – (Debito Cooperado) – Visualizar: Vai abrir uma tela com as informações de Títulos Quitados e Títulos em Aberto, esta tela é somente de visualização não poderá imprimir nada.

3º A Pagar – (Credito Cooperado) – Visualizar: Vai abrir uma tela com as informações do que o Cooperado tem a receber da Cooperativa de Títulos Receber Quitados e Títulos Receber em aberto, esta tela é somente de visualização não poderá imprimir nada.

4º Notas Fiscais – Visualizar: apresentara uma tela de todas as notas fiscais que a Cooperativa emitiu no nome do Cooperado.

Ao clicar em cliente vai abrir um menu que o Cooperado vai ter a possibilidade de imprimir os relatórios.

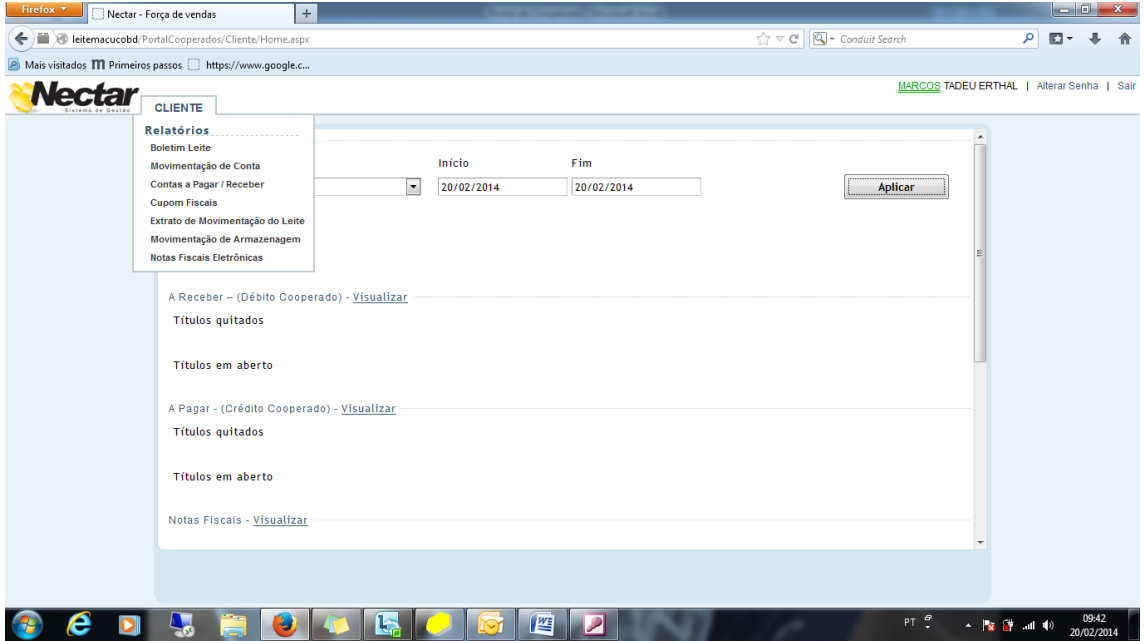

1º Boletim de Leite: Informar o Exercício (ano) e o período (mês): clicar em visualizar abrira uma nova página que possa fazer a impressão - este relatório apresenta o boletim com as informações de entrega de leite dia referente ao mês selecionado, o valor de desconto de Títulos, as Bonificações, as Retenções e o valor liquido a receber.

### **Contas a Pagar e Receber**

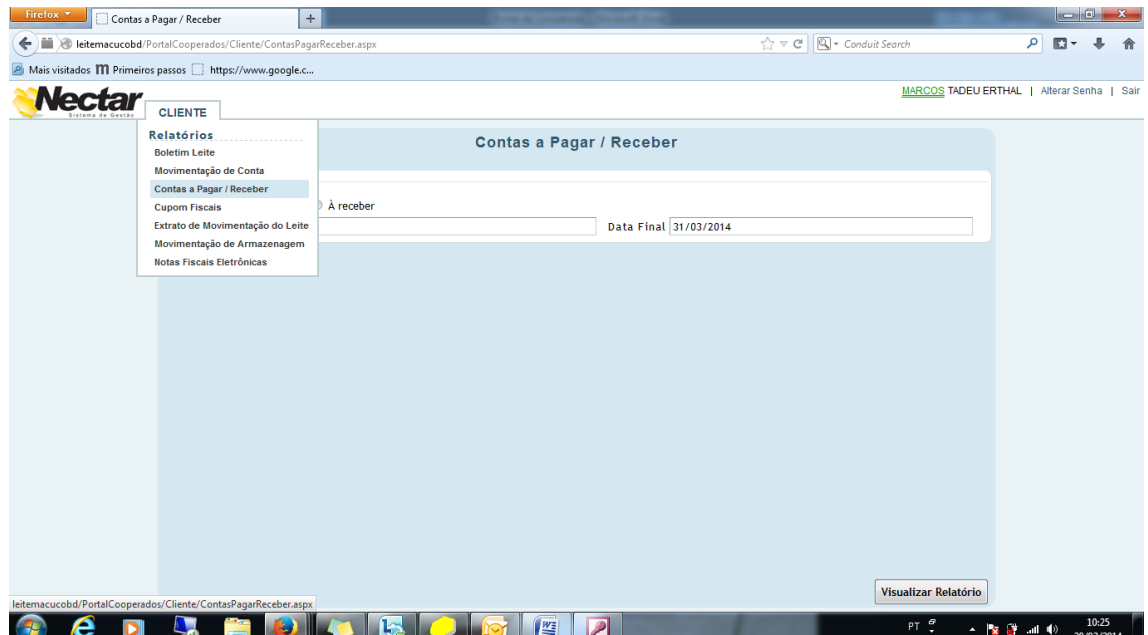

O Usuário terá que informar o intervalo de data entre que deseja visualizar o relatório do Contas a Receber que a cooperativa tem a receber do cooperado, Ex.: Data Inicial 01/10/2013 Data Final 31/12/2013.

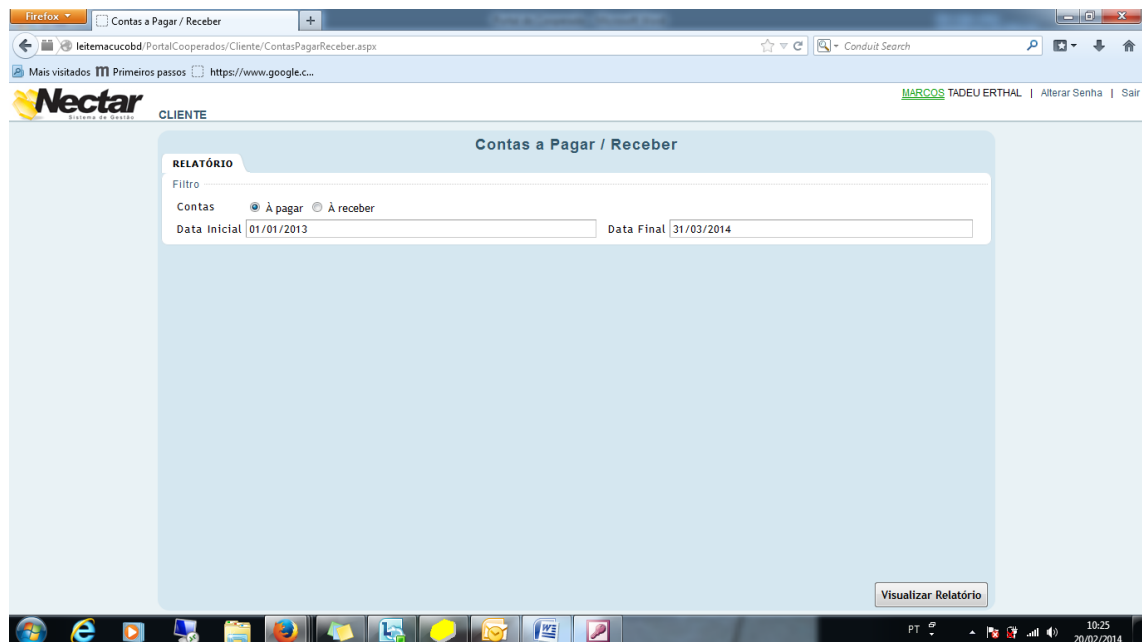

Após informar o período que deseja clicar em Visualizar em Relatórios, vai abrir uma nova página da internet mostrando as informações que deseja.

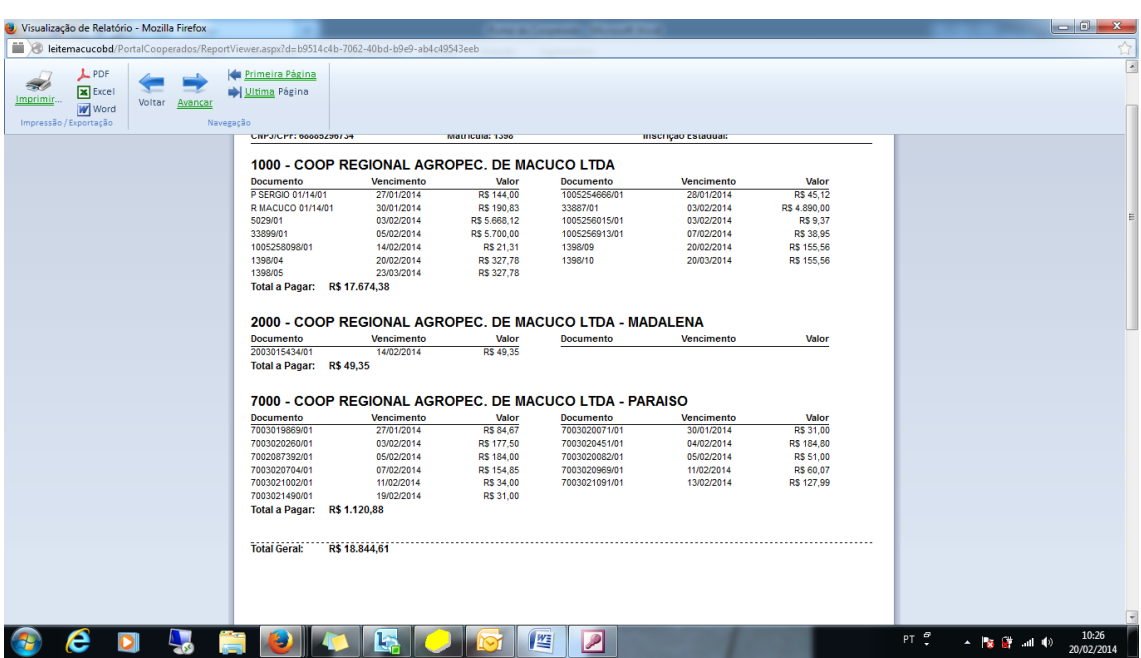

#### **Cupom Fiscal**

O Usuário terá que informar o intervalo de data entre que deseja visualizar o relatório do Cupom Fiscal, Ex.: Data Inicial 01/10/2013 Data Final 31/12/2013.

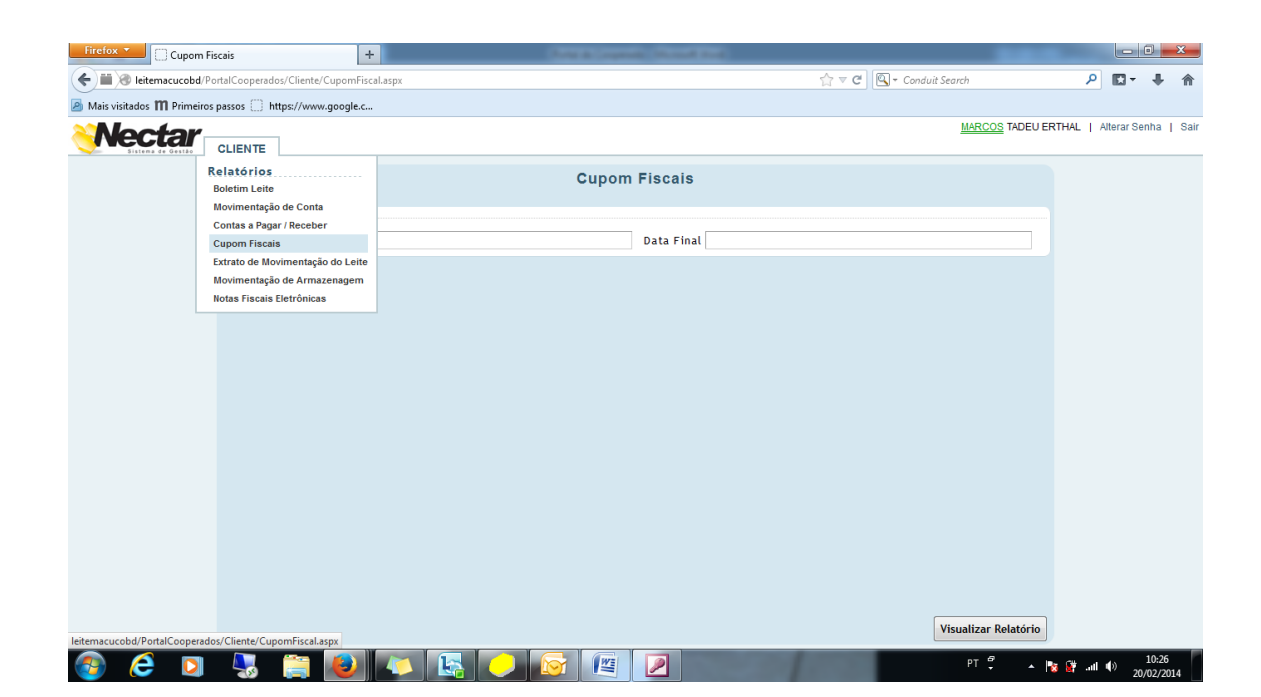

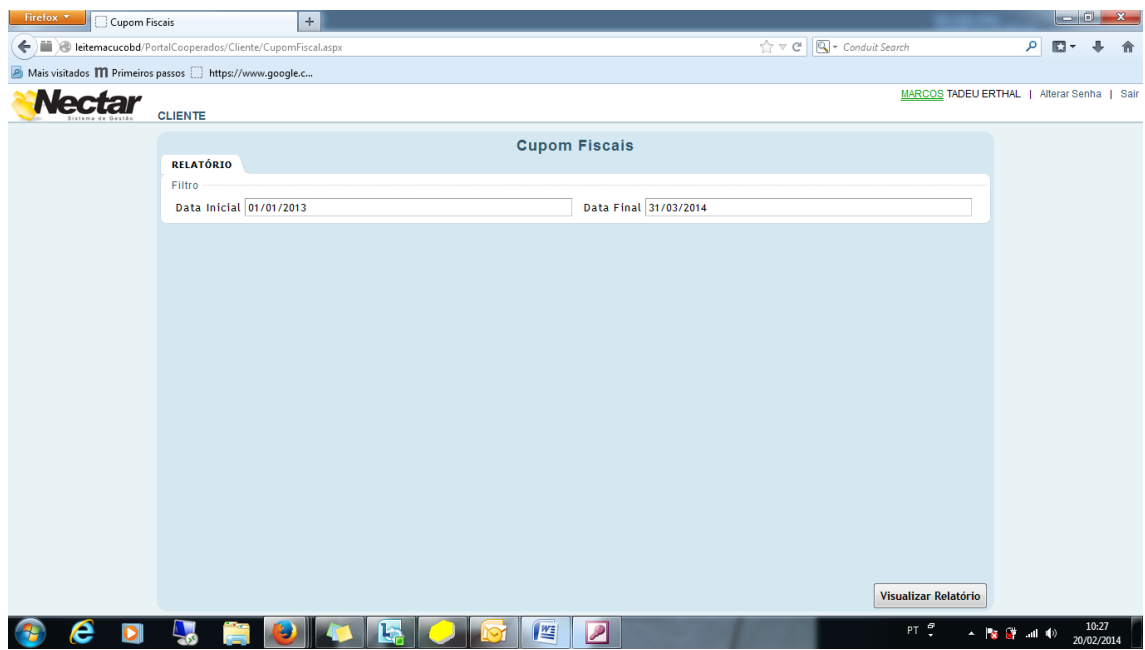

Após informar o período que deseja clicar em Visualizar em Relatórios, vai abrir uma nova página da internet demonstrando, a Filial que comprou, Número do Cupom Fiscal, Data da Compra, Produto, Quantidade, Valor Unitário e Valor total.

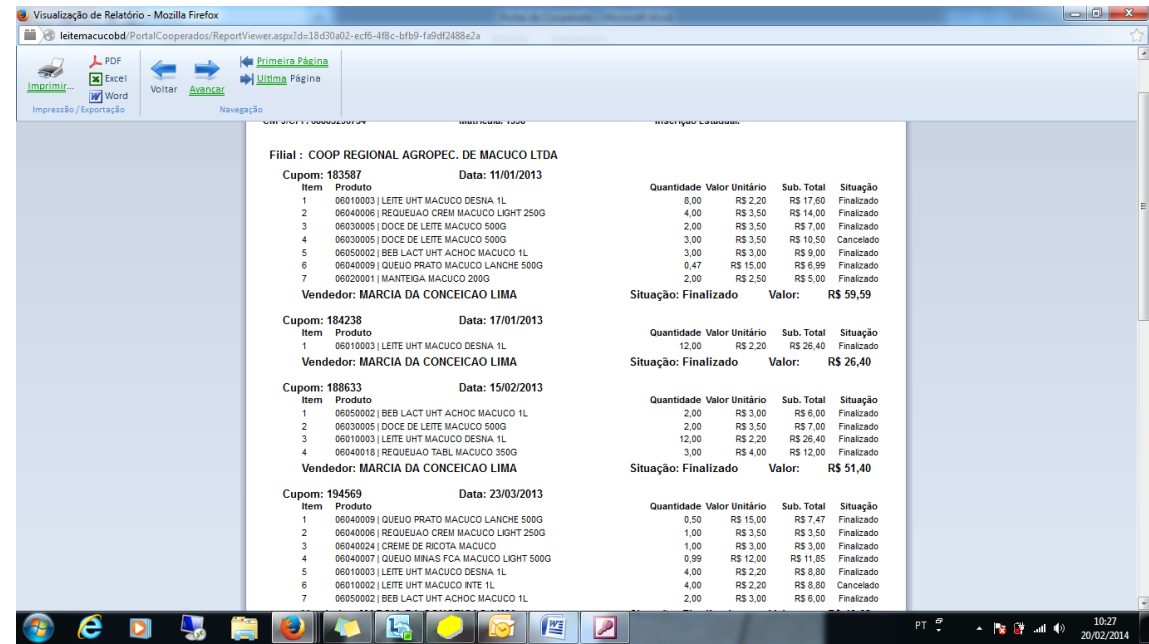

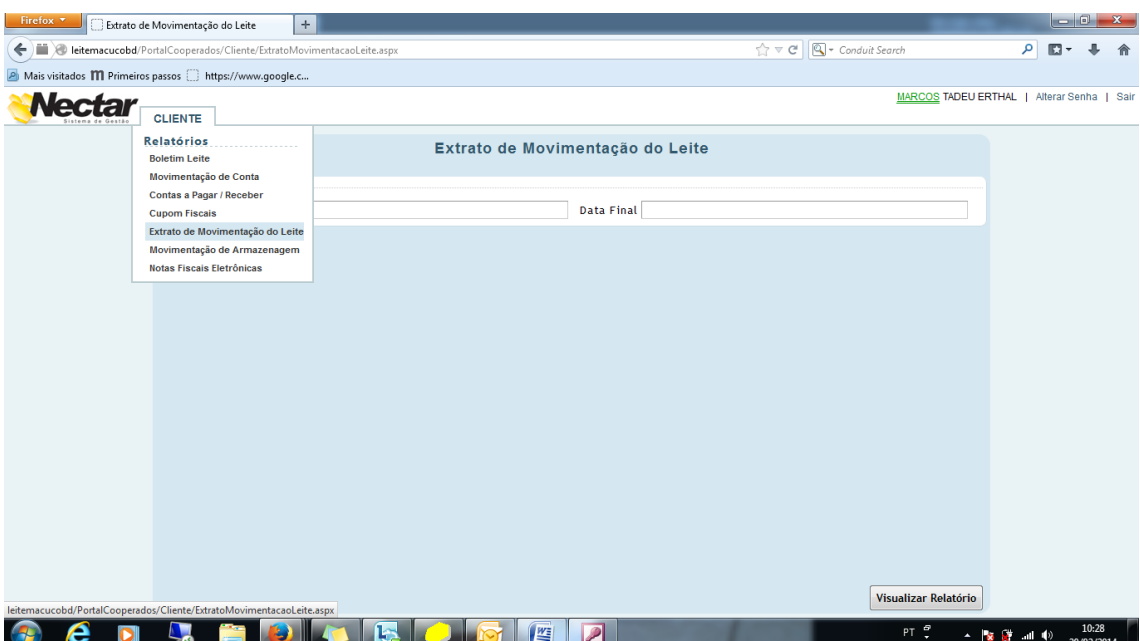

# **Extrato de Movimentação de Leite**

Informando o período de Data Inicial e Data Final;

Ex: Data Inicial: 01/02/2014 Data Final: 28/02/2014, não necessariamente o mês fechado.

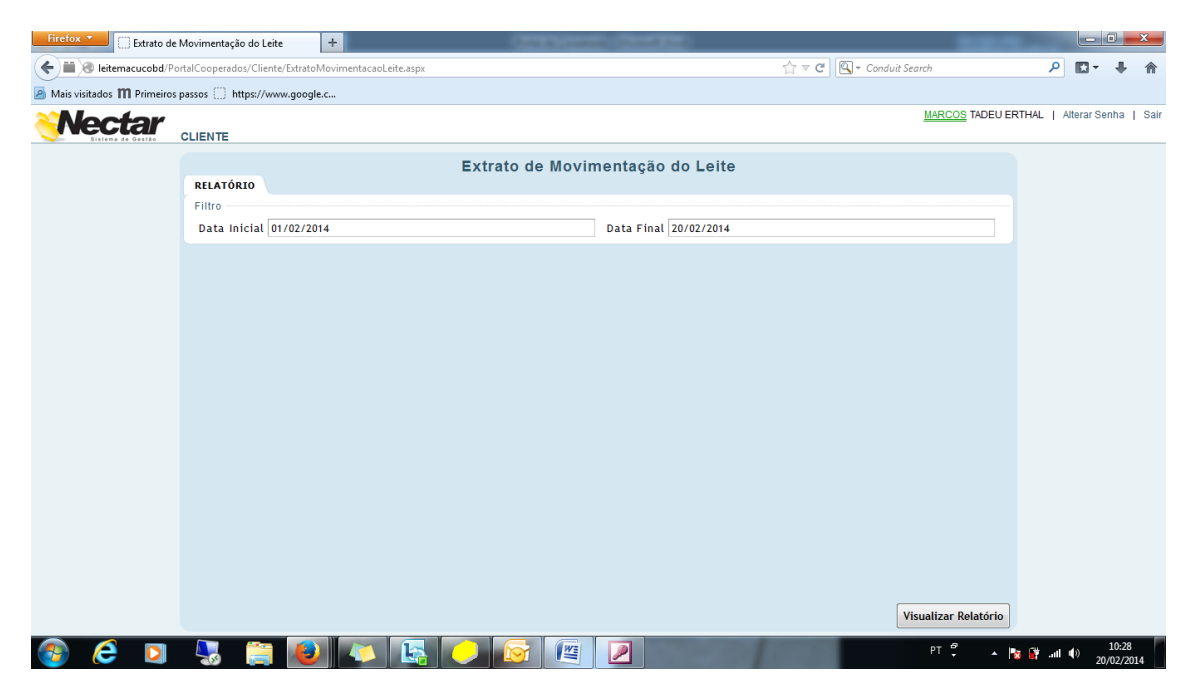

Após informar o intervalo de data que deseja, clicar em Visualizar Relatórios, vai abrir uma nova página da internet demonstrando, o Motorista que Coletou o Leite, a Data de Coleta, a Quantidade coletada na Data e no Final o Total Coletado no intervalo de data Informado.

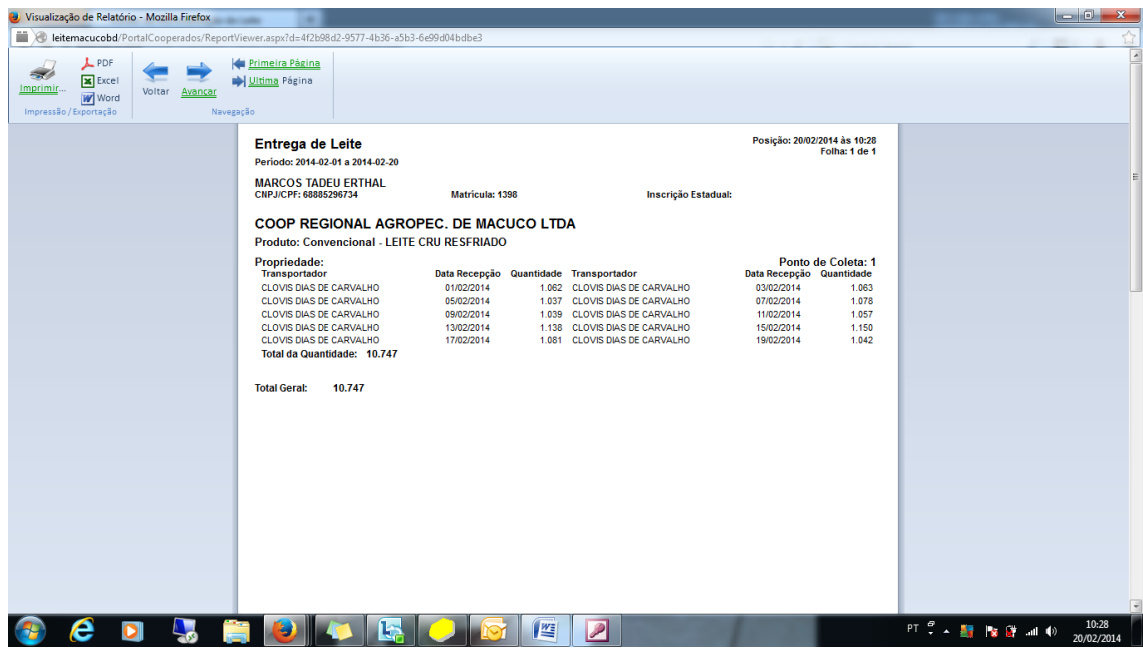

# **Notas Fiscais de Venda de Leite**

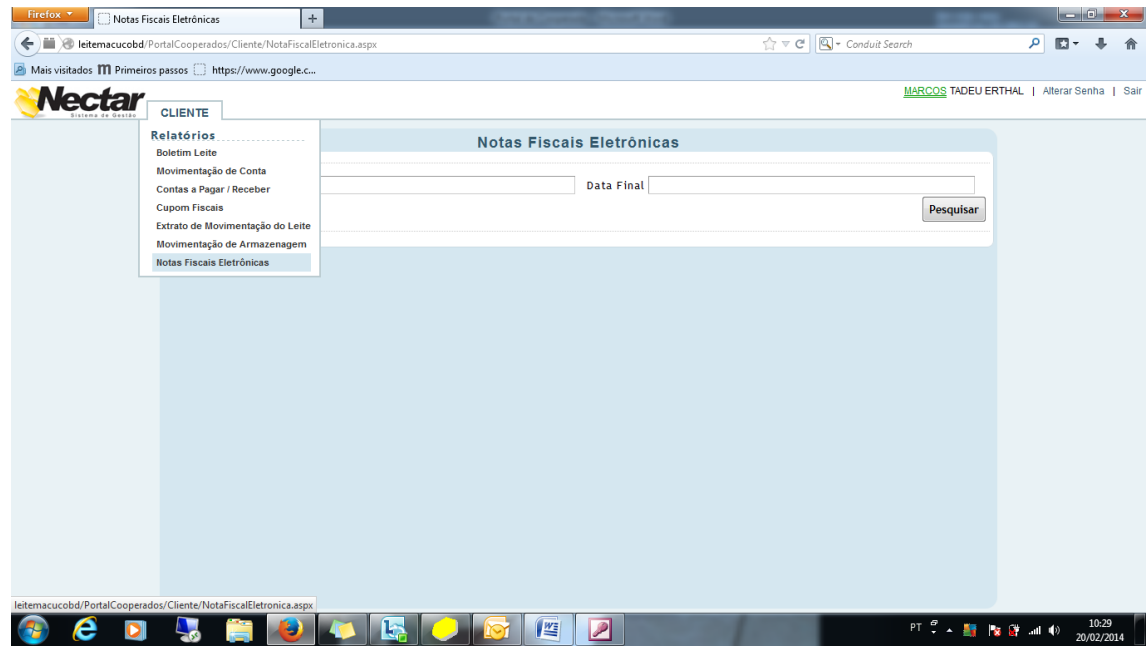

Informando o período de Data Inicial e Data Final;

Ex: Data Inicial: 01/01/2013 Data Final: 28/02/2014

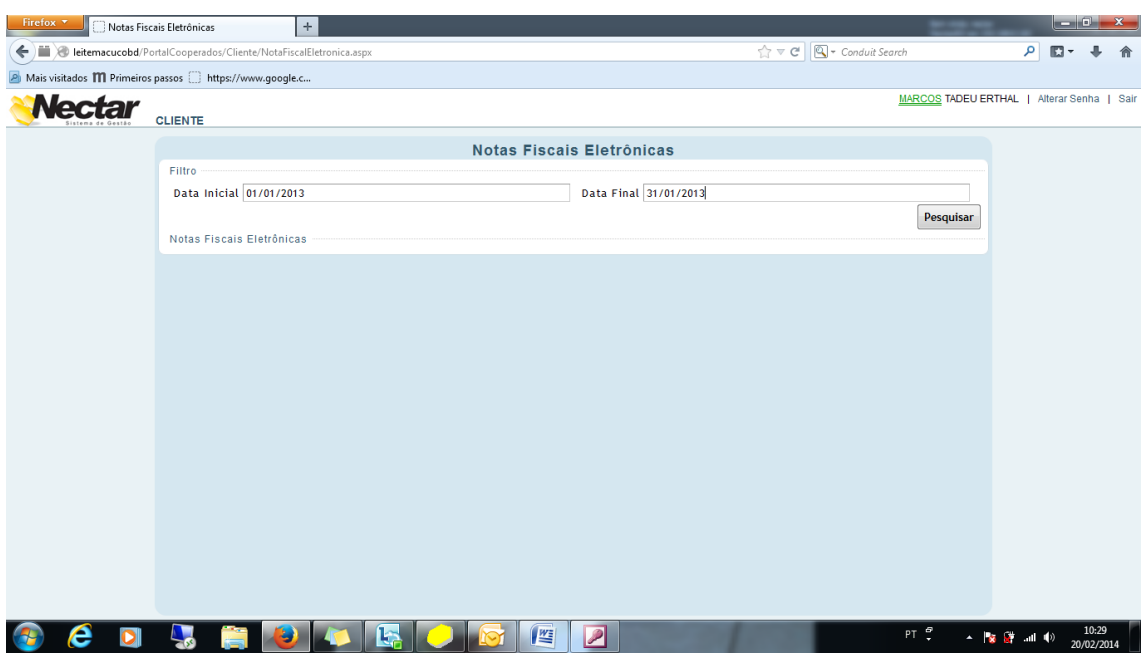

Após informar o intervalo de data que deseja, clicar em Pesquisa, o sistema vai demonstrar todas as Notas Fiscais Eletrônicas, que a Cooperativa teve de compra de Leite durante o intervalo de data informado.

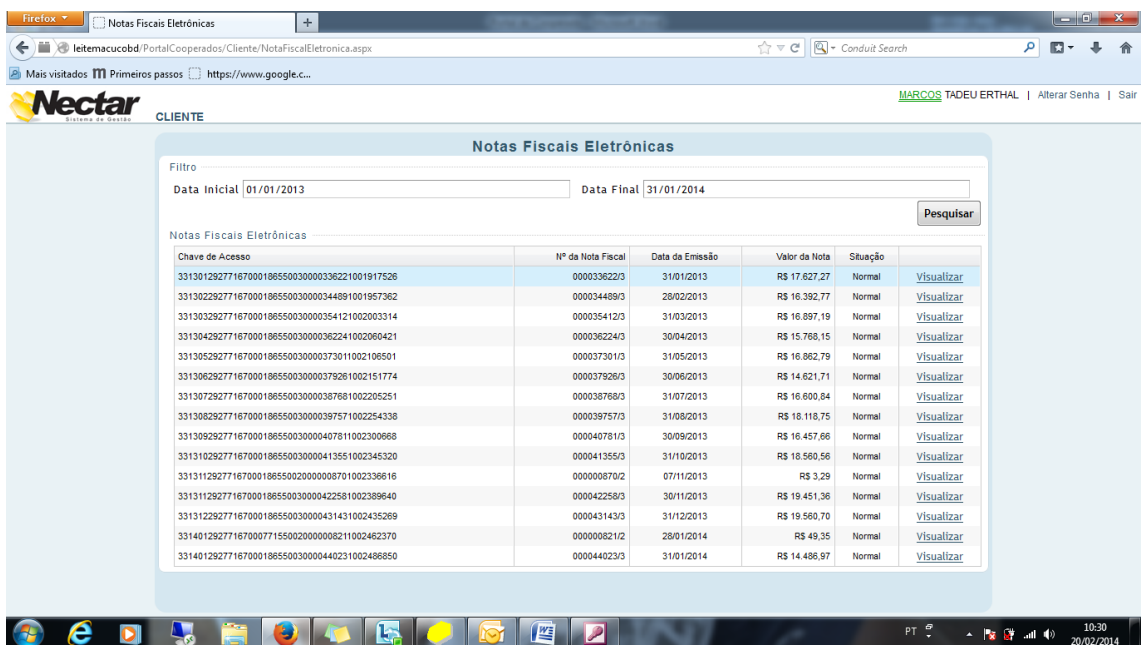

Na tela acima apresenta a Chave de Acesso, Número de Nota Fiscal, Data da Emissão, Valor da Nota, Situação e o campo Visualizar, ao clicar em Visualizar vai apresentar uma tela da Nota Fiscal em PDF.

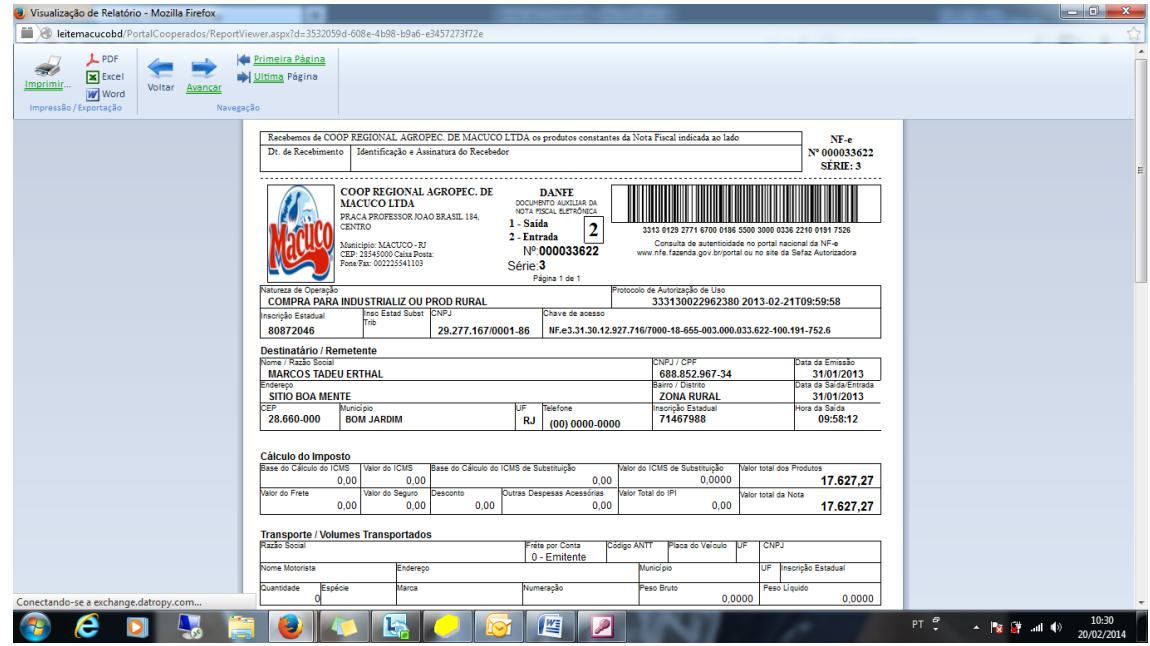

Ao clicar no desenho da Impressora, se o usuário tiver a impressora em seu computador ele vai imprimir em seu próprio local de visualização da Nota.